## COMO ACESSAR A SALA DE ESPERA PARA AS ENTREVISTAS DO PROCESSO SELETIVO

1º Acesse o link <https://conferenciaweb.rnp.br/furg/furg-coperse>

Na tela inicial selecione a opção entrar como convidado

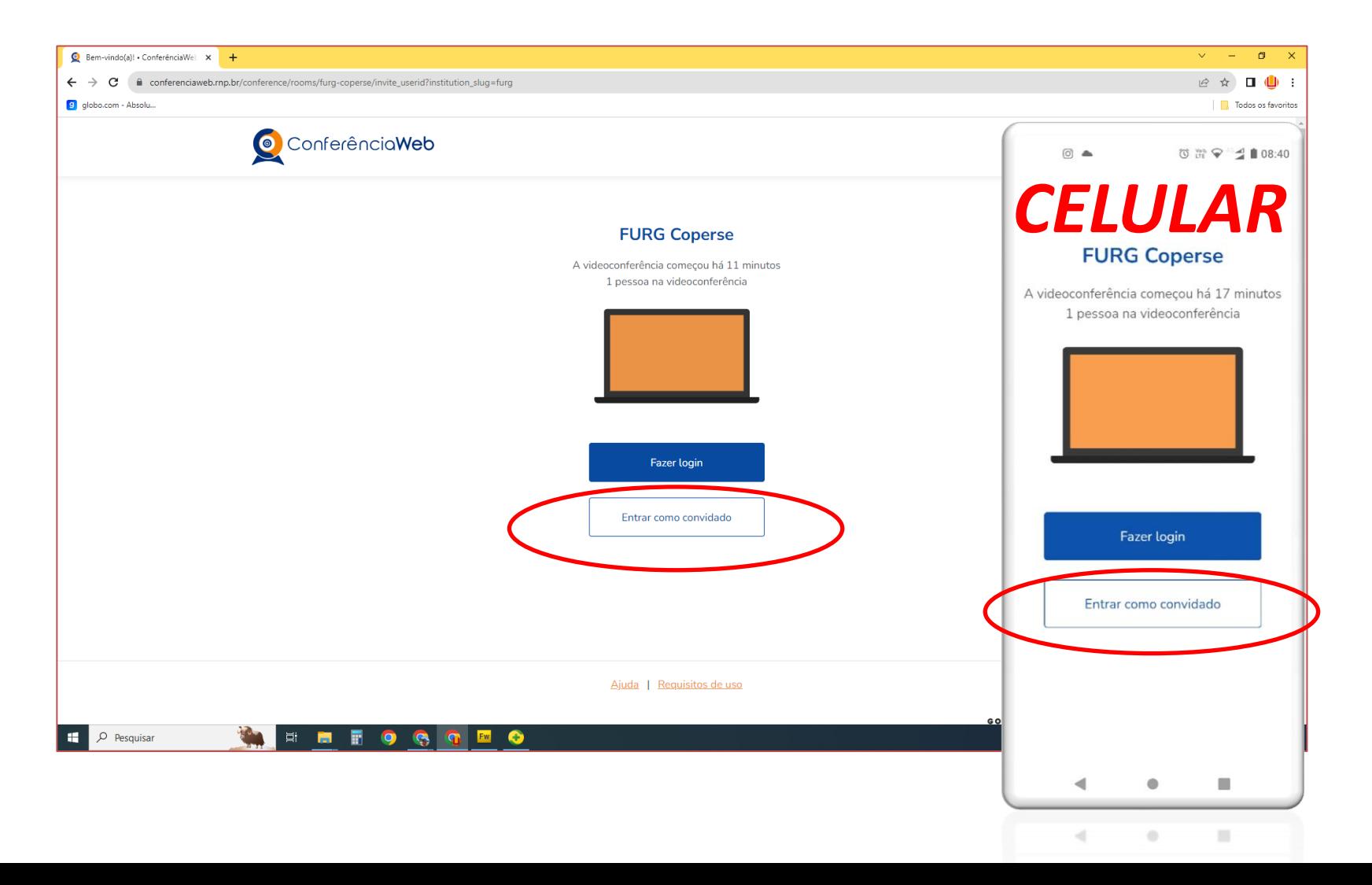

## 2º Preencha os campos nome e sobrenome e e-mail com seus dados.

3° Clique no botão entrar.

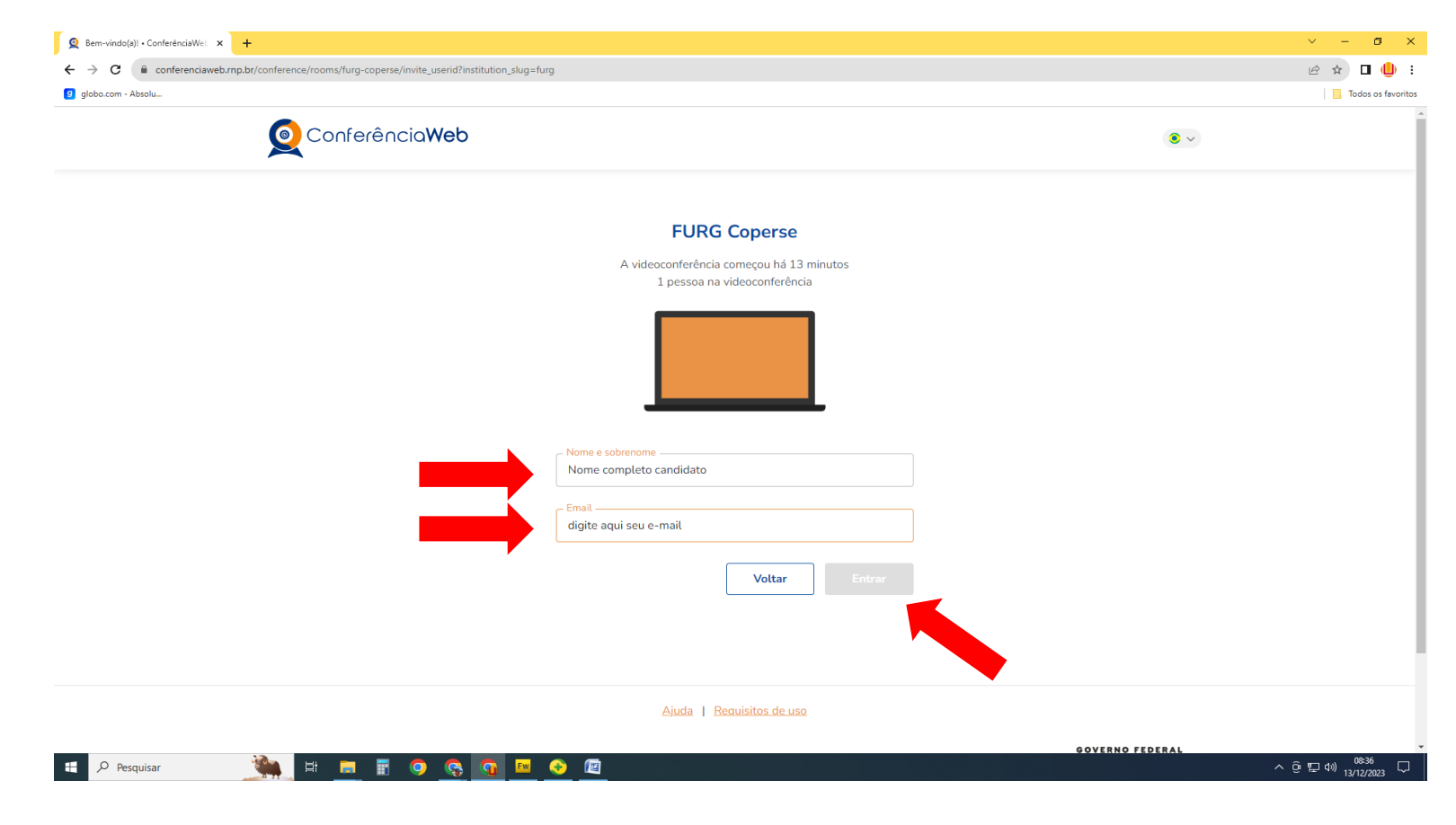

• 4º Verifique seu nome e após clique em entrar novamente.

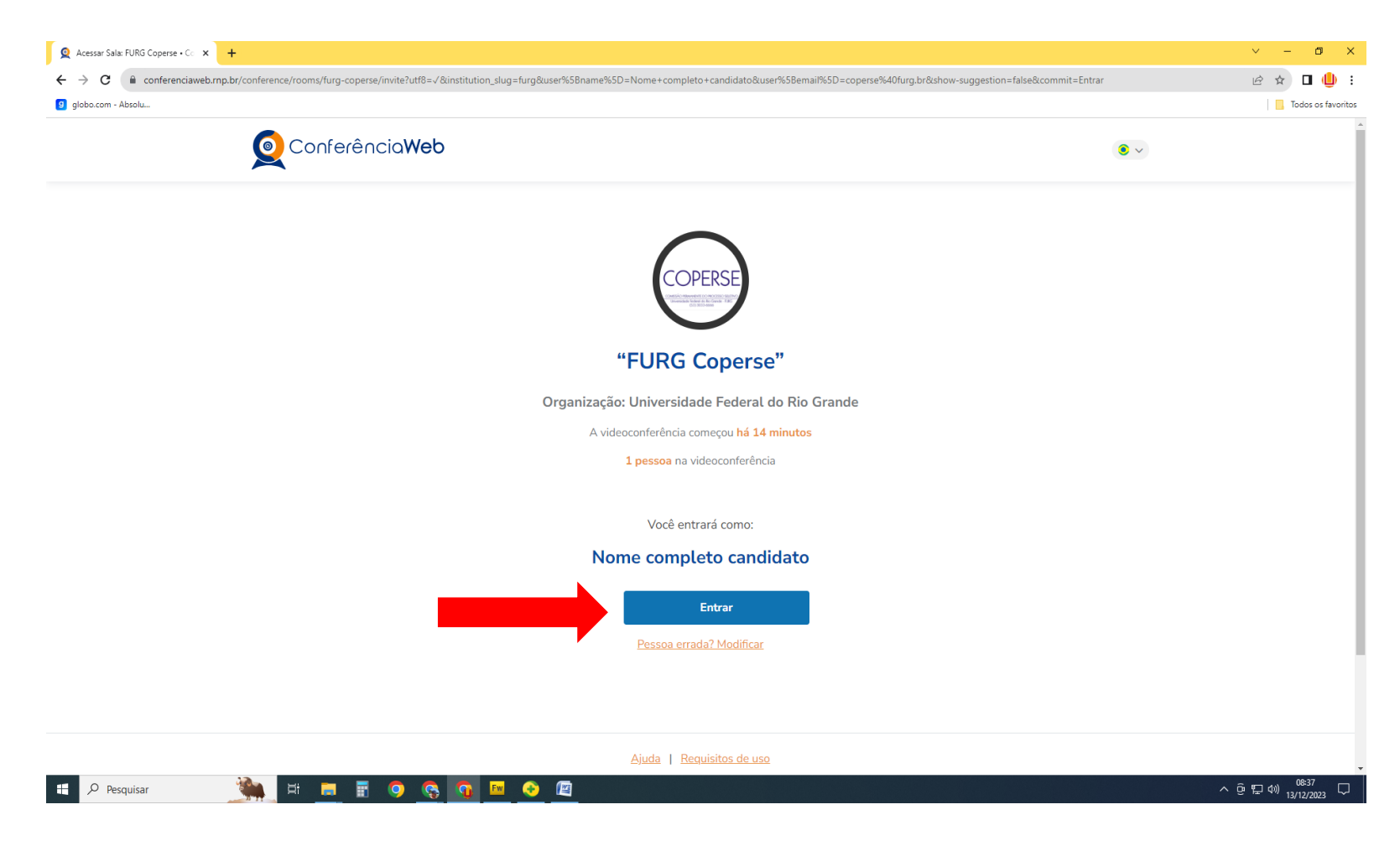

• 5º Clique na opção microfone.

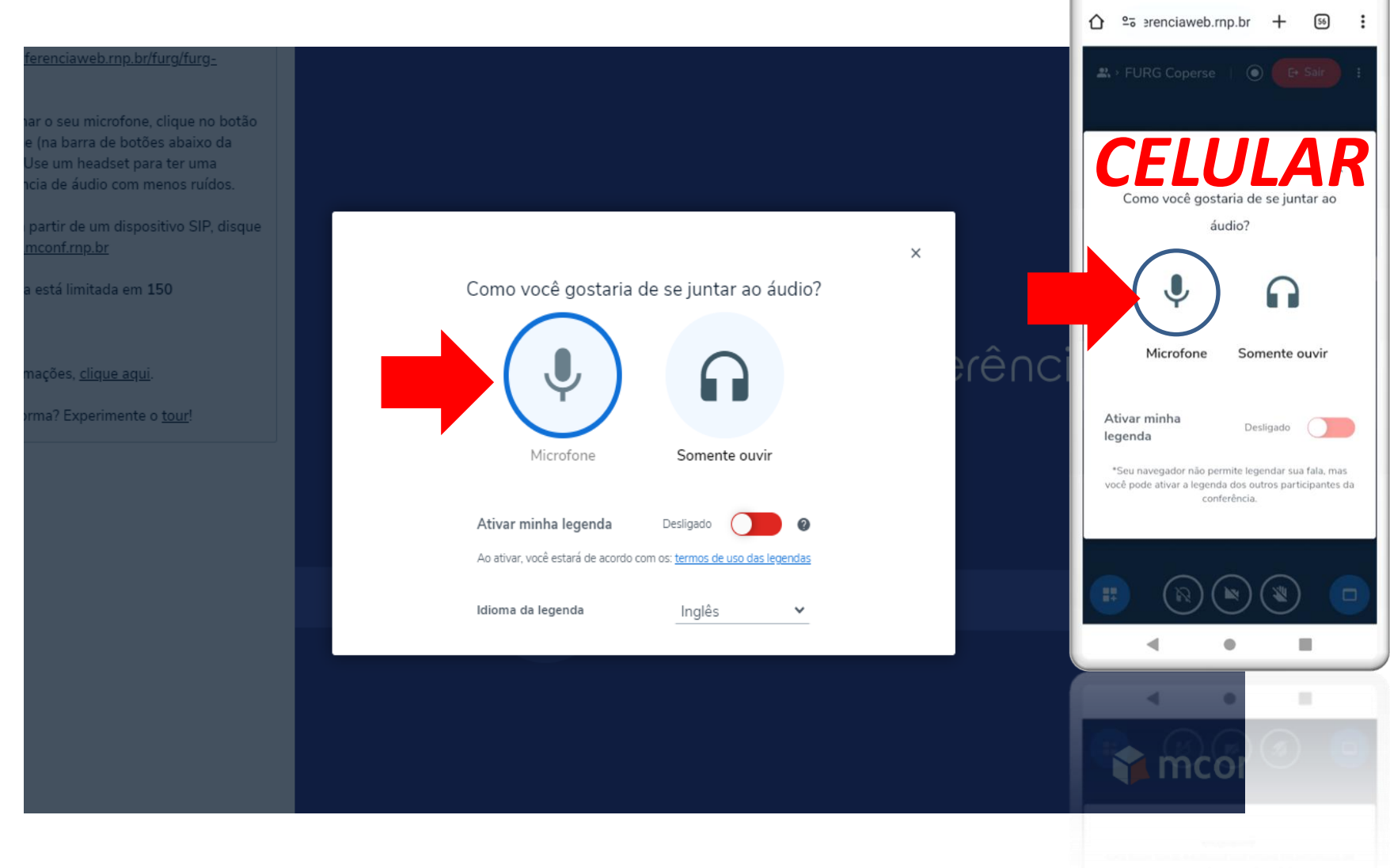

 $\circ$   $\bullet$ 

**ひ 荒 ♥ 当 ■ 08:36** 

## • 6º Nessa tela você deve permitir a utilização do seu microfone.

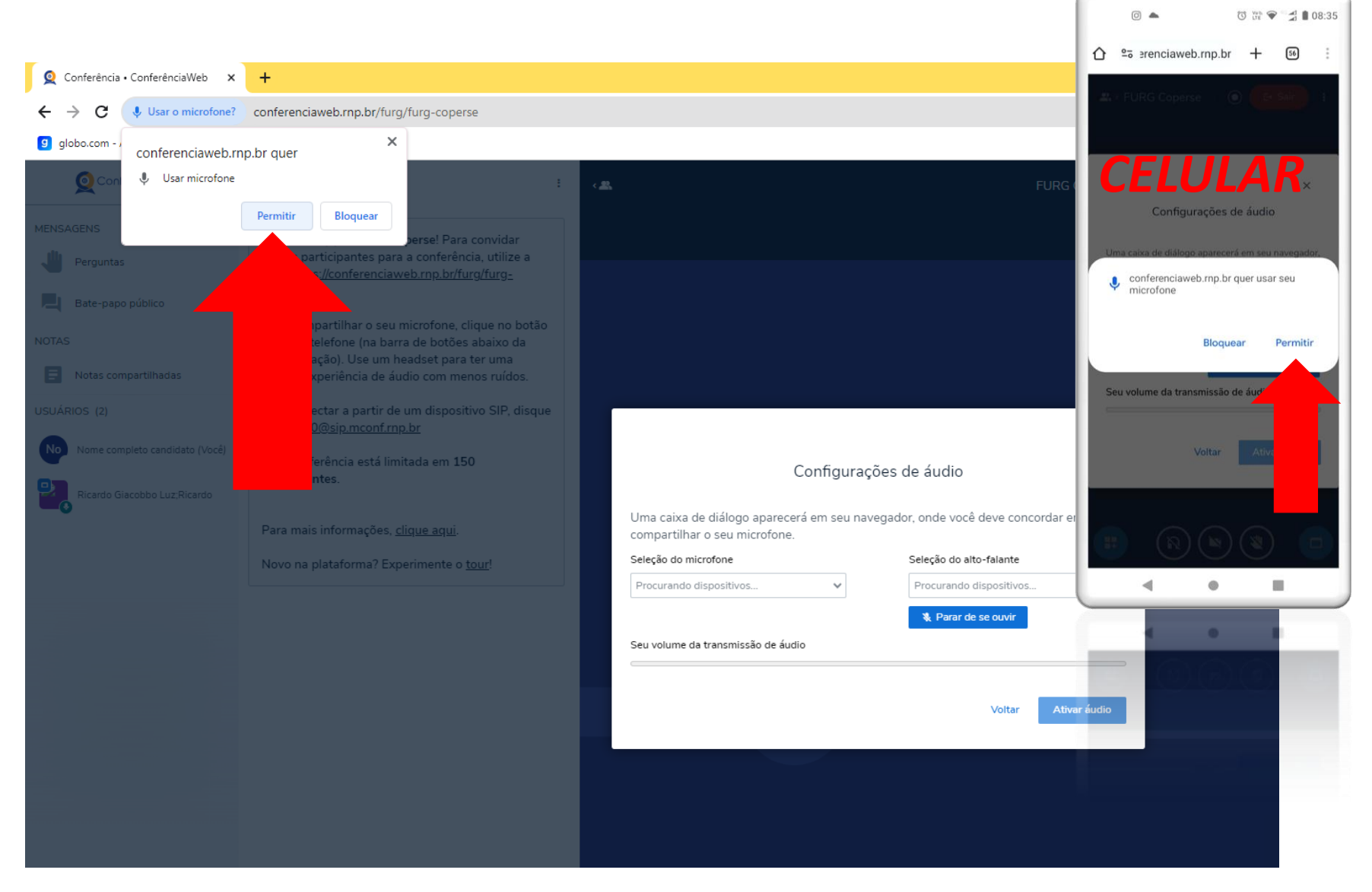

- 7º O mesmo procedimento deve ser feito para a sua câmera.
- 8º Clique em iniciar compartilhamento.

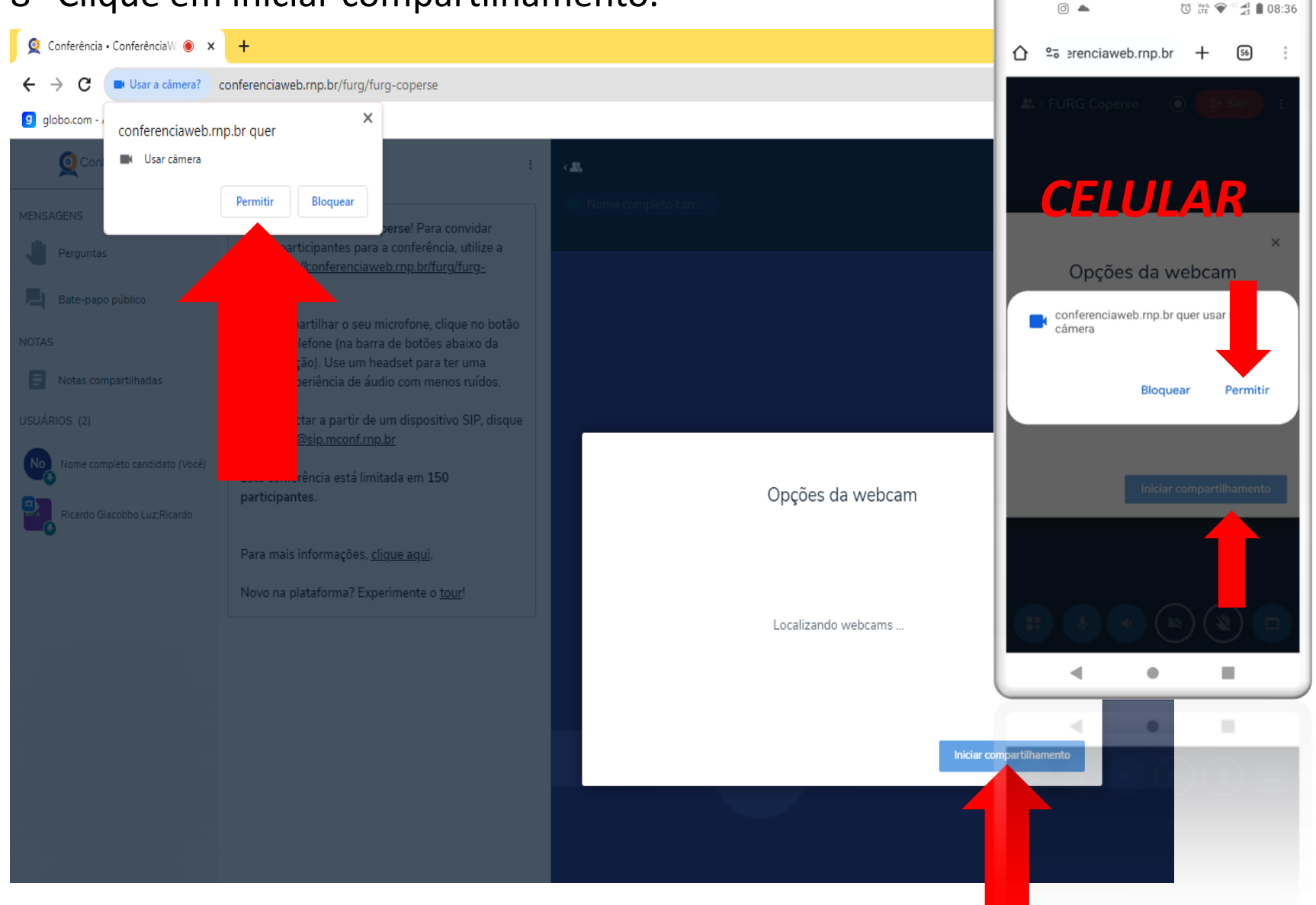

 $\circledcirc$   $\triangle$ 

- Esta é a sala de Espera da entrevista.
- Pressione os botões de Microfone e Câmera conforme a figura abaixo, eles ficarão azuis.
- Aguarde instruções da comissão.

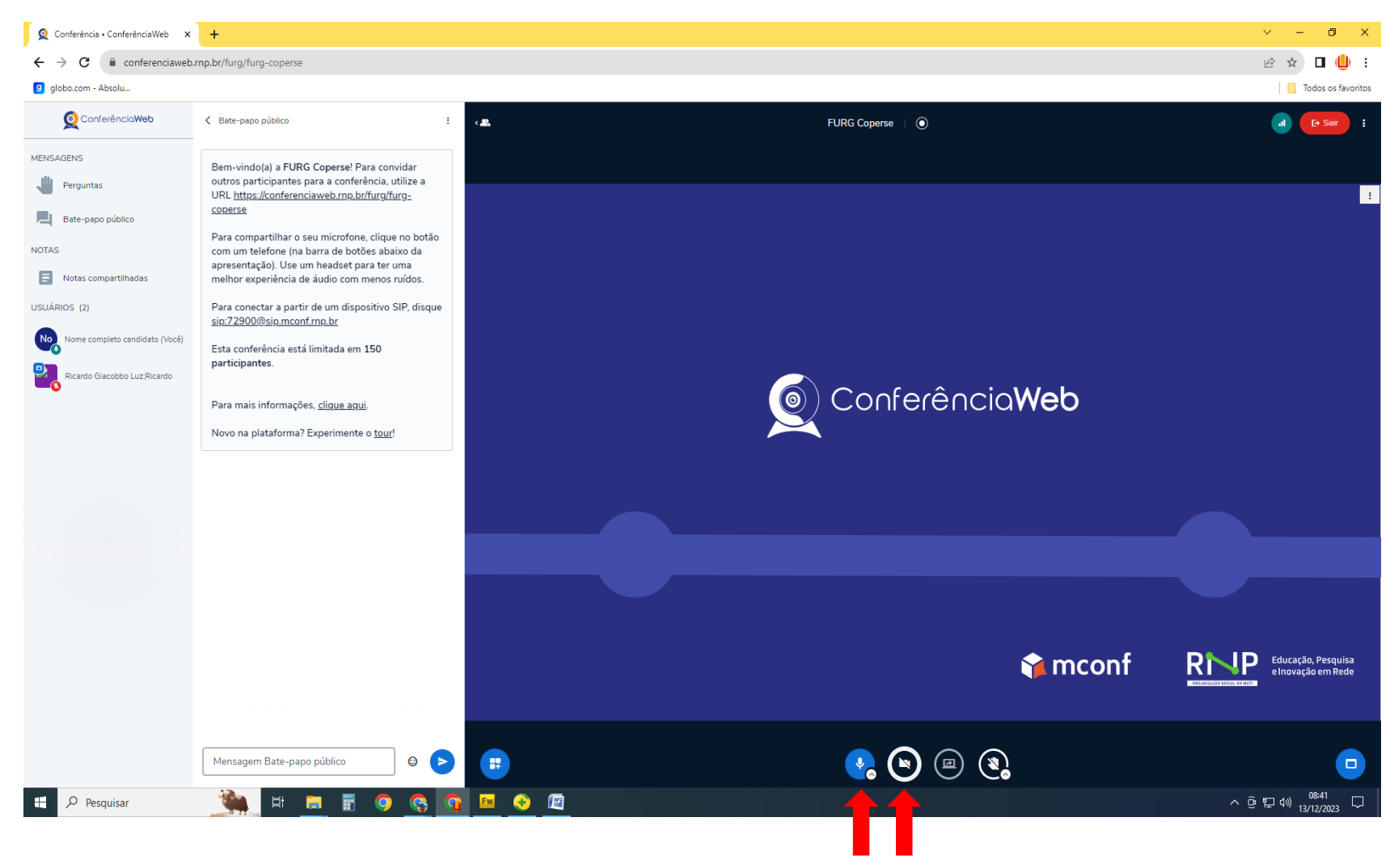